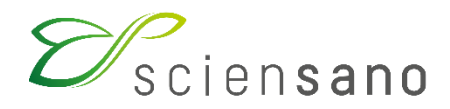

**Dienst: Kwaliteit van laboratoria**

# **HANDLEIDING VAN DE TOOLKIT VOOR DE DEELNEMERS AAN DE EKE ALLERGIE**

**Datum van bijwerking: 31/05/2024**

levenslang gezond

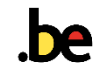

# **INHOUDSOPGAVE**

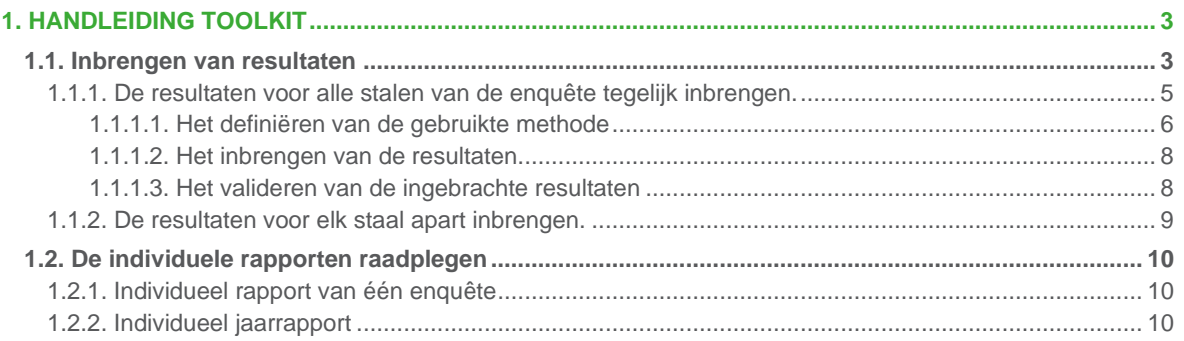

# <span id="page-2-0"></span>**1. HANDLEIDING TOOLKIT**

De Toolkit is het online antwoordplatform waar u uw resultaten kunt ingeven en uw individuele rapporten kunt bekijken: [https://eqatoolkit.sciensano.be.](https://eqatoolkit.sciensano.be/)

U krijgt toegang tot de Toolkit via het internet met een browser zoals Google Chrome, Firefox, Safari of Microsoft Edge [\(Fig. 1\)](#page-2-2). Wij raden het gebruik van Internet Explorer af, aangezien de functionaliteiten voor deze browser op korte of middellange termijn niet meer zullen worden ondersteund.

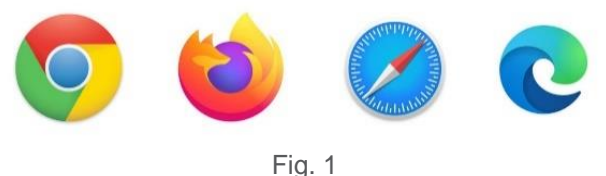

# <span id="page-2-2"></span><span id="page-2-1"></span>**1.1. Inbrengen van resultaten**

Log eerst in op de Toolkit: dit kan op twee manieren:

hetzij via de website van de dienst Kwaliteit van Laboratoria [\(https://www.sciensano.be/nl/kwaliteit](https://www.sciensano.be/nl/kwaliteit-van-laboratoria)[van-laboratoria\)](https://www.sciensano.be/nl/kwaliteit-van-laboratoria); klik vervolgens bovenaan het scherm op **KLINISCHE BIOLOGIE-TOOLKIT** [\(Fig.](#page-2-3)  [2\)](#page-2-3).

## **Kwaliteit van laboratoria**

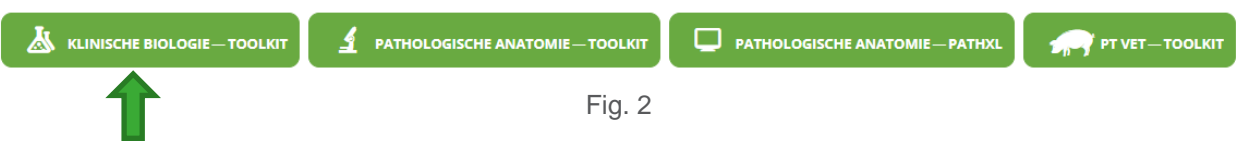

<span id="page-2-3"></span>hetzij rechtstreeks via het adres: [https://eqatoolkit.sciensano.be.](https://eqatoolkit.sciensano.be/)

### Geeft uw **Labonummer** en **Wachtwoord** in [\(Fig. 3\)](#page-2-4).

U vindt uw labonummer op alle gepersonaliseerde correspondentie die wij u toesturen; het wachtwoord is hetzelfde als het wachtwoord dat u in andere EKE-programma's gebruikt. Als u het wachtwoord niet kent, kunt u het vragen aan uw labodirecteur (die een paar jaar geleden een brief met het wachtwoord heeft ontvangen) of aan uw collega's van andere EKE-programma's of een aanvraag per e-mail sturen naar [EQAtoolkit@sciensano.be](mailto:EQAtoolkit@sciensano.be) waarna wij u een e-mail terugsturen met het wachtwoord van uw laboratorium.

Vervolgens klikt u op het pijltje **om** in te loggen (**Error! Reference source not found.**).

<span id="page-2-4"></span>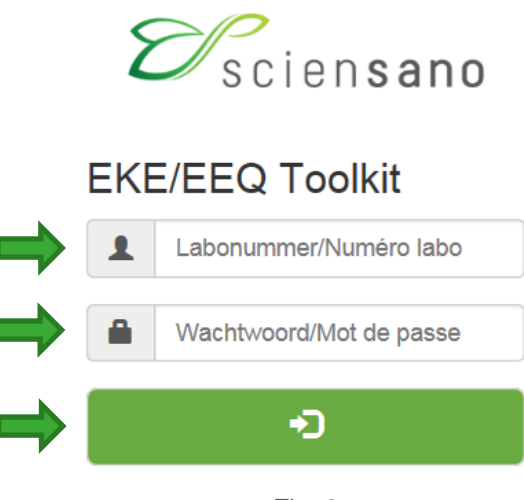

Fig. 3

Op de volgende pagina kiest u het domein **ALLERGIE** in de keuzelijst [\(Fig. 4\)](#page-3-0).

Kies een domein

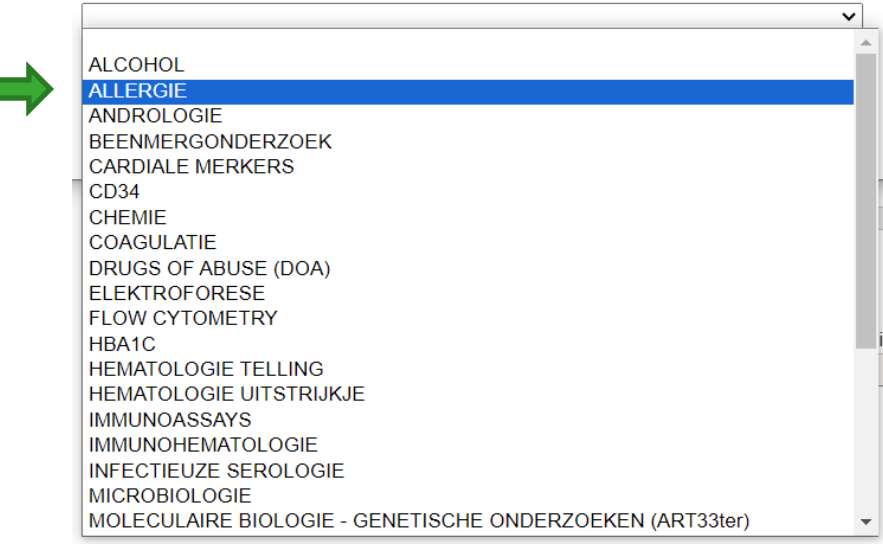

Fig. 4

<span id="page-3-0"></span>Het volgende scherm verschijnt.

Om de resultaten in te brengen, klikt u op **INBRENGEN VAN RESULTATEN** [\(Fig. 5\)](#page-3-1).

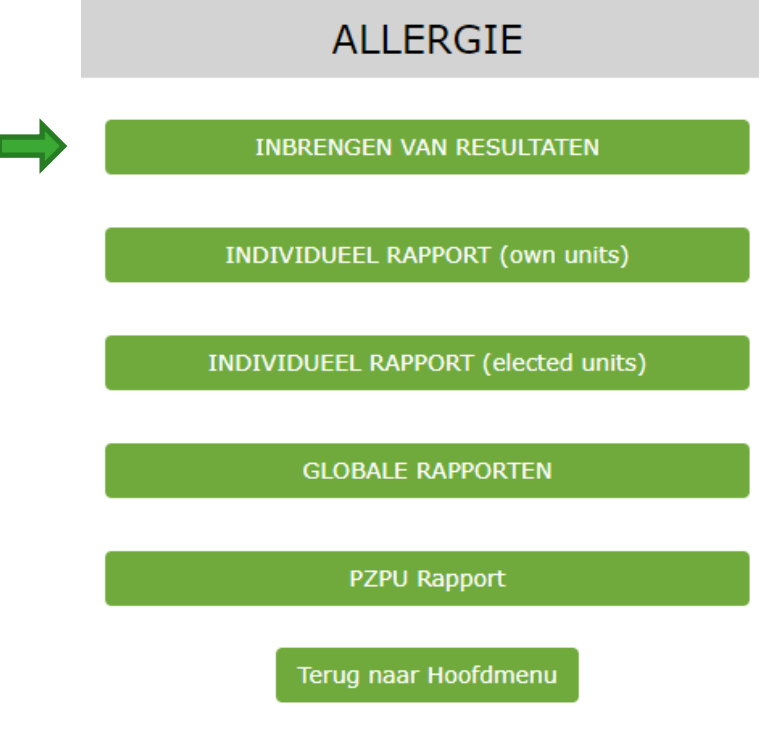

<span id="page-3-1"></span>Fig. 5

Het volgende venster verschijnt [\(Fig. 6\)](#page-4-1).

Selecteer de gewenste **Enquête** met behulp van de keuzelijst (pijl v\*). Standaard wordt de laatste enquête weergegeven.

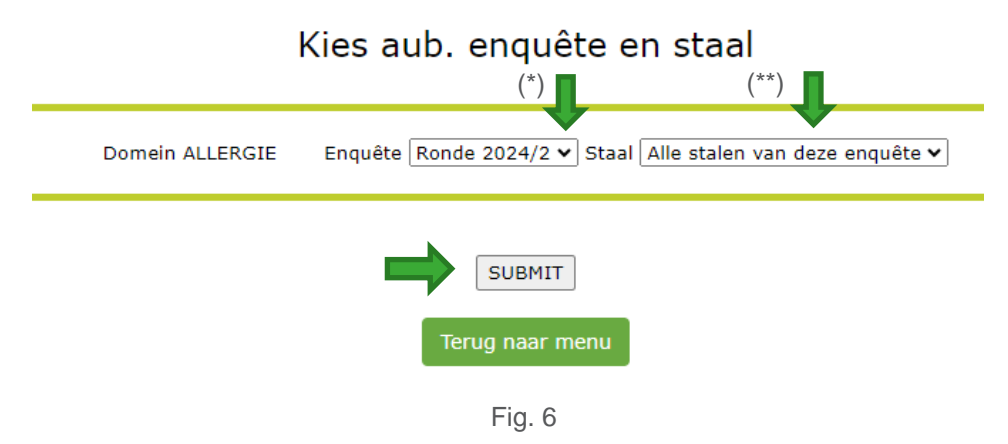

<span id="page-4-1"></span>U heeft de mogelijkheid om:

- de resultaten van alle stalen van de enquête tegelijk in te brengen (zie punt 1.1.1.). Standaard wordt **Alle stalen van deze enquête** weergegeven [\(Fig. 6\\*](#page-4-1)\*), het volstaat dus om op **SUBMIT** te klikken nadat u de enquête heeft geselecteerd.
- de resultaten voor elk staal afzonderlijk in te brengen (zie punt 1.1.2.). Hiervoor selecteert u staal per staal met behulp van de keuzelijst (pijl ˅) naast de vermelding **Alle stalen van deze enquête** [\(Fig. 7\)](#page-4-2) en klikt u vervolgens op **SUBMIT**.

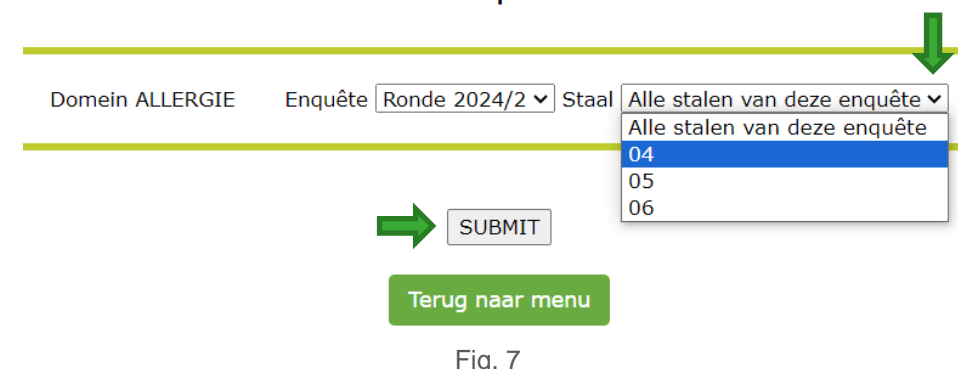

# Kies aub. enquête en staal

## <span id="page-4-2"></span><span id="page-4-0"></span>**1.1.1. De resultaten voor alle stalen van de enquête tegelijk inbrengen.**

Indien u gekozen hebt voor **Alle stalen van de enquête**, verschijnt het volgende venster [\(Fig. 8\)](#page-4-3).

Bovenaan het venster:

- Breng de **Datum ontvangst staal** in met behulp van de keuzelijst
- Selecteer **Ja** of **Nee** als de stalen op dezelfde dag zijn geanalyseerd of niet.
- Als alle parameters op dezelfde dag zijn geanalyseerd, breng dan de **Datum van analyse** (\*) (met behulp van de keuzelijst) en het **Tijdstip van analyse** (\*\*) in. Besteed extra aandacht aan het inbrengen van deze datum omdat deze wordt gebruikt om de stabiliteit van de stalen tijdens de enquête te controleren.
- U kunt hier eveneens de **Afsluitingsdatum** van de enquête raadplegen.

Resultaten voor ALLERGIE Ronde 2024/2

<span id="page-4-3"></span>

|                                                                                                    |                            | Submit                                            |                  |
|----------------------------------------------------------------------------------------------------|----------------------------|---------------------------------------------------|------------------|
| Datum                                                                                                    | Datum ontvangst staal      | Datum en tijd (hh:mm) van analyse                 | Afsluitingsdatum |
| 22-03-2024 14:20                                                                                                | 26/03/2024<br>$\checkmark$ | Alle gegevens zijn op dezelfde dag bekomen        | 08-04-2024       |
|                                                                                                    |                            | $O(a)$ ONee<br>$\checkmark$<br><b>San Francis</b> |                  |
| INFORMATIE:                                                                                                    |                            | (**)<br>/*\                                       |                  |
| Gelieve te rapporteren op dezelfde wijze als deze gebruikt voor patiëntenstalen (geen bijkomende verdunningen). |                            |                                                   |                  |
|                                                                                                    | Fig. 8                     |                                                   |                  |

Voor elk staal kunt u nu de resultaten voor totaal IgE en voor de 3 specifieke allergenen inbrengen [\(Fig.](#page-5-1)  [9\)](#page-5-1). Als u voor de parameters nog geen methode hebt ingebracht, moet u met deze stap beginnen.

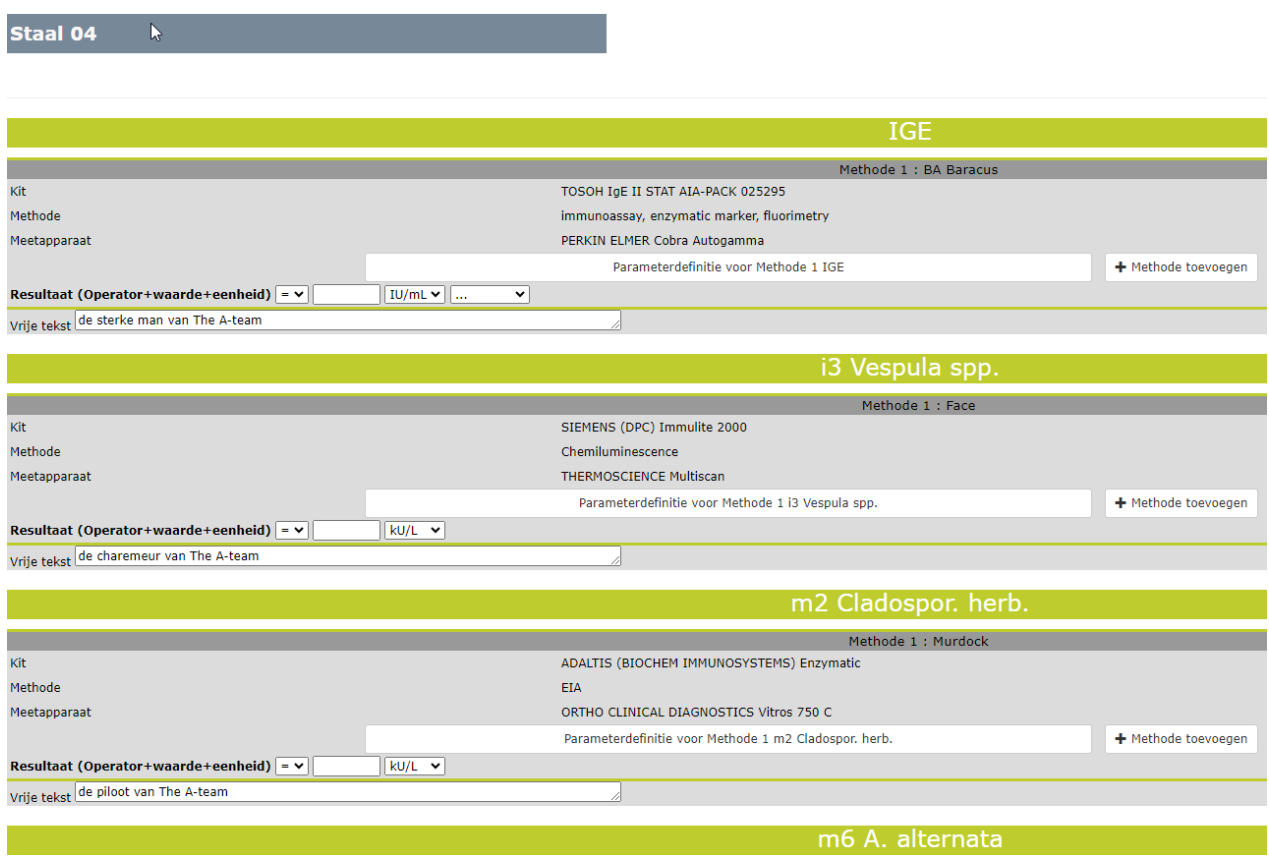

Fig. 9

## <span id="page-5-1"></span><span id="page-5-0"></span>**1.1.1.1. Het definiëren van de gebruikte methode**

Voor totaal IGE moet u de gebruikte methode definiëren. Klik hiervoor op **Parameterdefinitie voor Methode 1 IGE** [\(Fig. 10\)](#page-5-2).

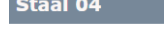

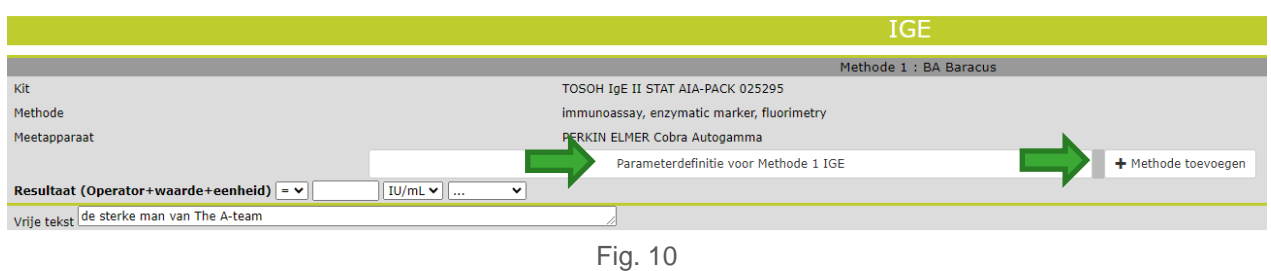

<span id="page-5-2"></span>Het volgende venster verschijnt [\(Fig. 11\)](#page-6-0).

Gebruik de keuzelijsten om de verschillende informatie over uw gebruikte methode in te brengen. Als de methode die u gebruikt niet voorkomt in de keuzelijst, gelieve dit dan per e-mail te laten weten aan de EKE-coördinator: bernard.china@sciensano.be.

Ofwel is de ingebrachte methode geldig voor alle stalen van de enquête en moet u **Wijzigen voor alle stalen van deze survey** selecteren ofwel heeft u verschillende methoden gebruikt voor elk staal en moet u **Alleen wijzigen voor dit staal** selecteren.

Klik vervolgens op **SUBMIT**.

#### Kies aub. de parameters voor IGE Ronde 2024/2 Staal 04

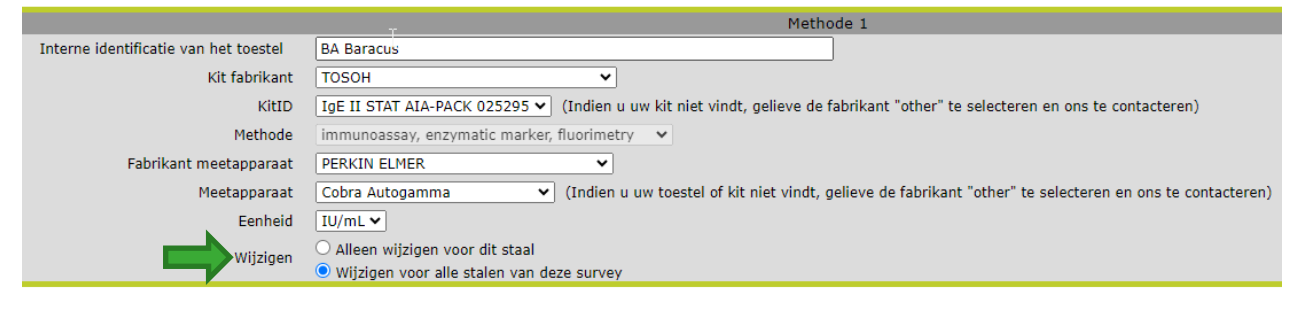

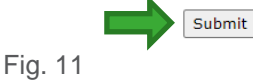

#### <span id="page-6-0"></span>Indien u een 2de methode wenst toe te voegen, klikt u op **Methode toevoegen** [\(Fig. 12\)](#page-6-1).

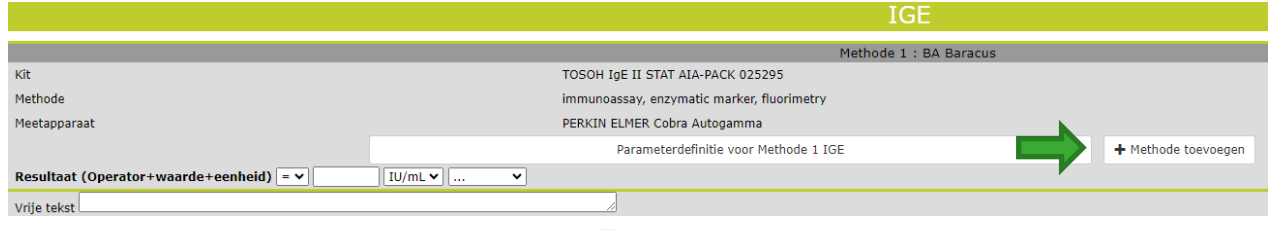

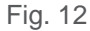

<span id="page-6-1"></span>Vervolgens moet u voor het eerste specifieke allergeen opnieuw de methode inbrengen [\(Fig. 13\)](#page-6-2). Klik vervolgens op **Parameterdefinitie voor Methode 1** voor het gegeven allergeen.

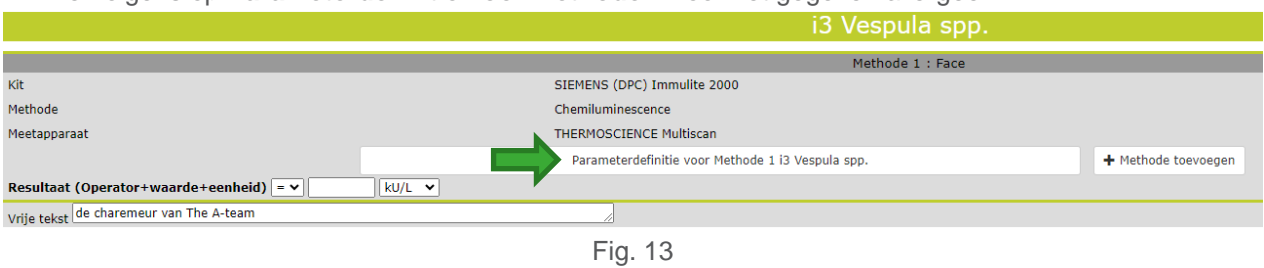

<span id="page-6-2"></span>Gebruik de keuzelijsten om de verschillende informatie over uw gebruikte methode in te brengen [\(Fig.](#page-7-2)  [14\)](#page-7-2).

Als uw gebruikte methode niet voorkomt in de keuzelijst, gelieve dit dan per e-mail te laten weten aan de EKE-coördinator : bernard.china@sciensano.be.

Als de methode :

- alleen van toepassing is op dit staal, selecteer dan **Alleen wijzigen voor dit staal**
- van toepassing is op dit allergeen voor alle stalen van deze enquête, selecteer dan **Wijzigen voor alle stalen van deze survey**
- van toepassing is op alle allergenen voor alle stalen van deze enquête, selecteer dan **Wijzigen voor alle stalen en alle testen van deze survey**.

Klik vervolgens op **SUBMIT**.

Kies aub. de parameters voor i3 Vespula spp. Ronde 2024/2 Staal 04

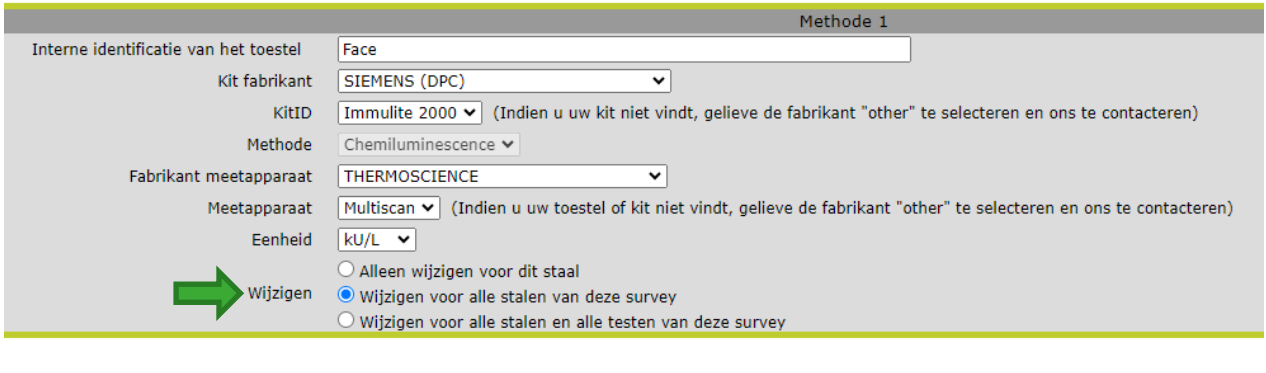

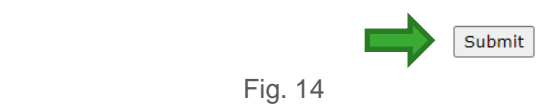

### <span id="page-7-2"></span><span id="page-7-0"></span>**1.1.1.2. Het inbrengen van de resultaten**

Nadat de methoden zijn gedefinieerd, kunt u uw resulaten inbrengen.

Een resultaat bestaat uit 3 delen: de operator, de waarde en de eenheid [\(Fig. 15\)](#page-7-3).

Voor de operator kunt u kiezen :

- $x = x$  als u een exacte numerieke waarde heeft.
- « < » als u een resultaat <0.1 heeft.
- « > » als u een resultaat heeft dat hoger is dan uw bovenlimiet.

Breng vervolgens in:

- de waarde (bijvoorbeeld 3.5)
- de eenheid, gewoonlijk kU/L of U/mL.

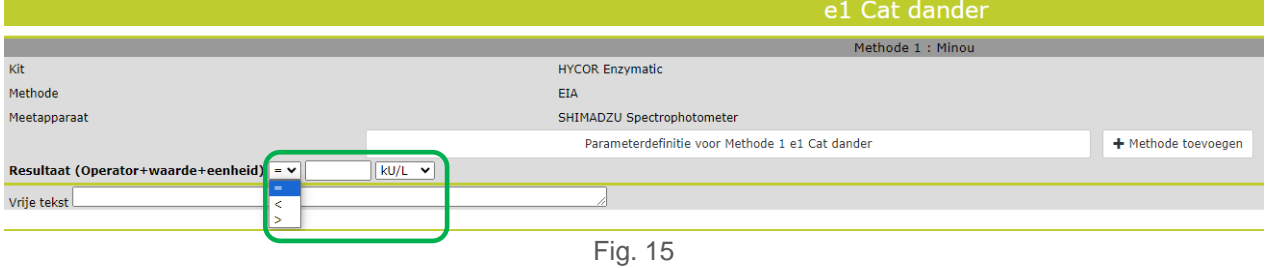

## <span id="page-7-3"></span><span id="page-7-1"></span>**1.1.1.3. Het valideren van de ingebrachte resultaten**

Wanneer uw resultaten zijn ingebracht, vergeet dan niet om bovenaan of onderaan deze pagina op **SUBMIT** te klikken.

Er verschijnt een overzichtspagina van uw ingebrachte resultaten [\(Fig. 16\)](#page-8-1).

Door op de rechtermuisklik te klikken, kunt u eventueel de overzichtspagina van uw ingebrachte resultaten afdrukken.

# Overzicht ingebrachte resultaten<br>ALLERGIE Ronde 2024/2

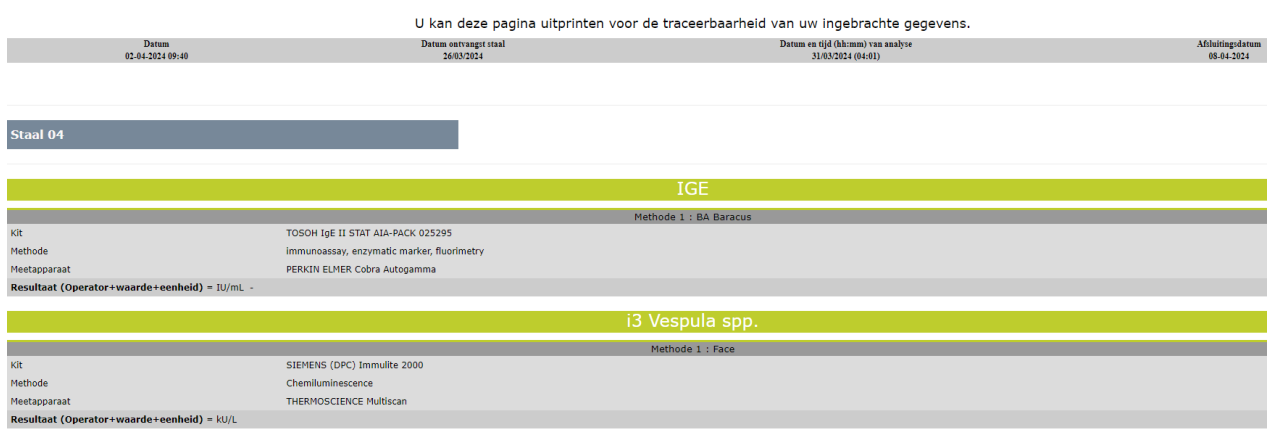

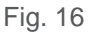

## <span id="page-8-1"></span><span id="page-8-0"></span>**1.1.2. De resultaten voor elk staal apart inbrengen.**

Als u de resultaten voor elk staal apart wilt inbrengen, selecteert u het gewenste staal met behulp van de keuzelijst en klikt u vervolgens op **SUBMIT** [\(Fig. 7\)](#page-4-2) [\(Fig. 17\)](#page-8-2).

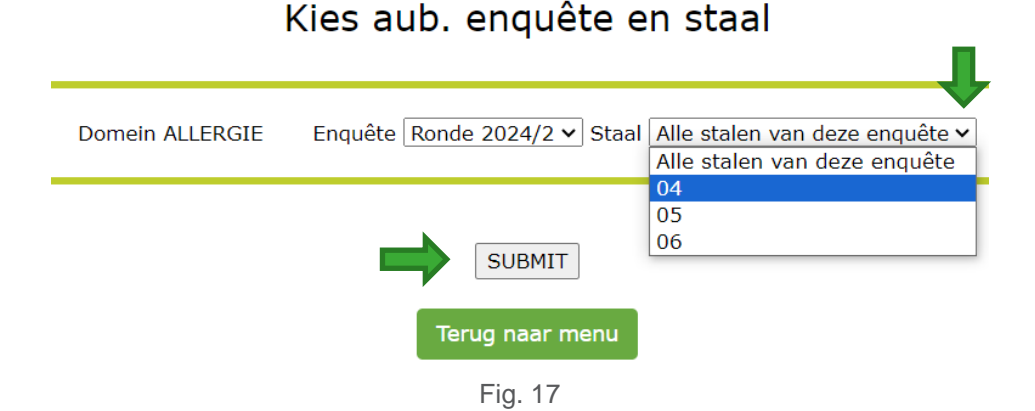

<span id="page-8-2"></span>Zie punt 1.1.1. voor het ingeven van de **Ontvangstdatum van het staal**, de **Datum van analyse** en het **Uur van analyse**.

Om de methoden te definiëren, gaat u te werk zoals eerder beschreven in punt 1.1.1.1.

Om de resultaten in te brengen, gaat u te werk zoals eerder beschreven in punt 1.1.1.2.

Om de ingebrachte resultaten van het staal te valideren, mag u niet vergeten om bovenaan of onderaan deze pagina op **SUBMIT** te klikken nadat u de resultaten hebt ingebracht.

Om de resultaten van een ander staal in te brengen, klikt u onderaan de pagina op **Terug naar INBRENGEN van RESULTATEN** [\(Fig. 18\)](#page-8-3) en nadat u het staal heeft geselecteerd [\(Fig. 7\)](#page-4-2)[\(Fig. 17\)](#page-8-2), herhaalt u de procedure voor het inbrengen van de resultaten.

# Dank U, uw resultaten zijn geregistreerd

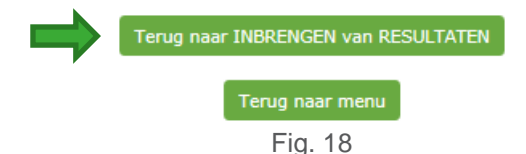

<span id="page-8-3"></span>Na het valideren van de resultaten van een staal (**SUBMIT**), wordt er per staal een overzichtspagina weergegeven die u kunt afdrukken door op de rechtermuisknop te klikken [\(Fig. 19\)](#page-9-3).

# Overzicht ingebrachte resultaten<br>ALLERGIE Ronde 2024/2

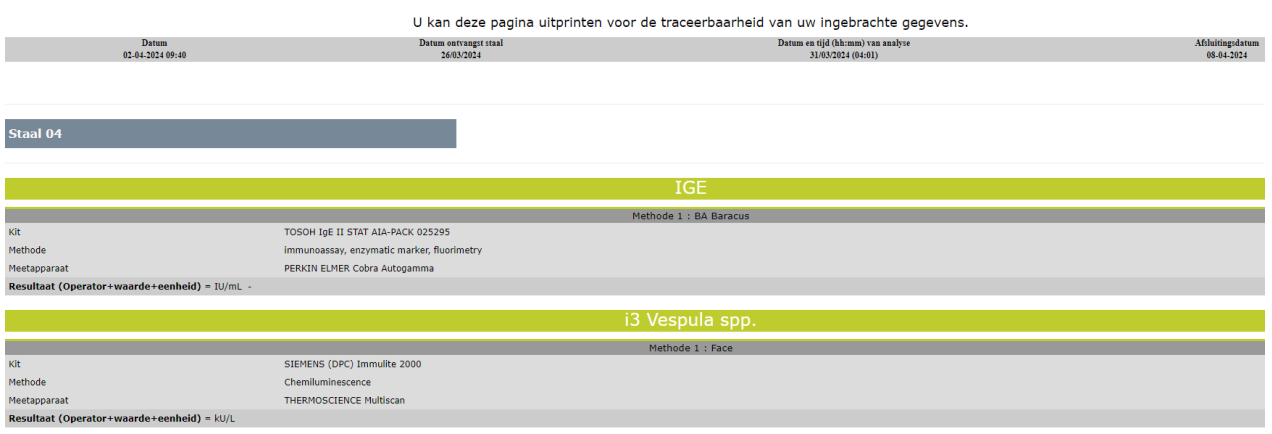

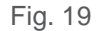

<span id="page-9-3"></span>**NB 1 :** Om na het inbrengen van de resultaten per staal, de overzichtspagina van alle ingebrachte resultaten van alle stalen van de enquête te bekijken, moet u terugkeren naar het scherm **INBRENGEN VAN RESULTATEN** [\(Fig. 5\)](#page-3-1) (klik hiervoor onderaan het scherm **Overzicht ingebrachte resultaten** per staal [\(Fig. 19\)](#page-9-3) op **Terug naar menu** [\(Fig. 18\)](#page-8-3). Klik vervolgens op **INBRENGEN VAN RESULTATEN** [\(Fig. 5\)](#page-3-1), selecteer in het volgende scherm **Alle stalen van deze enquête** en klikt op **SUBMIT** [\(Fig. 6\)](#page-4-1). Klik op de pagina voor het inbrengen van de resultaten nogmaals op **SUBMIT** bovenaan of onderaan de pagina en het scherm **Overzicht ingebrachte resultaten** voor alle stalen en alle parameters van de enquête [\(Fig. 16\)](#page-8-1) verschijnt.

**NB 2 :** Het systeem slaat de gedefinieerde methodes op en geeft ze automatisch weer voor de volgende enquêtes. Als u sinds de laatste enquête uw methode gewijzigd heeft, wijzig deze dan voordat u uw resultaten inbrengt.

# <span id="page-9-0"></span>**1.2. De individuele rapporten raadplegen**

Volg dezelfde stappen als beschreven in punt [1.1](#page-2-1) om in te loggen en om het domein **Allergie** te selecteren [\(Fig. 3](#page-2-4) en [Fig. 4\)](#page-3-0).

## <span id="page-9-1"></span>**1.2.1. Individueel rapport van één enquête**

In het scherm weergegeven in [Fig. 5](#page-3-1) kiest u **INDIVIDUEEL RAPPORT (own units)** of **INDIVIDUEEL RAPPORT (elected units)**

In het volgende scherm selecteert u de **Enquête** waarvoor u het individueel rapport wilt raadplegen en klikt u op **SUBMIT**.

Indien gewenst kunt u het rapport exporteren in pdf-formaat door linksboven in het rapport op **PDF** te klikken. Meer informatie over de interpretatie van het individuele rapport is altijd beschikbaar aan het einde van het globaal rapport.

## <span id="page-9-2"></span>**1.2.2. Individueel jaarrapport**

In het scherm weergegeven in [Fig. 5](#page-3-1) kiest u **PzPu Rapport**.

In het volgende scherm kiest u het **Jaar** waarvoor u het individuele jaarrapport wilt raadplegen en klikt u vervolgens op **SUBMIT**.

Indien gewenst kunt u het rapport exporteren in pdf-formaat door linksboven in het rapport op **PDF** te klikken.

Als u vragen heeft, aarzel dan niet om contact met ons op te nemen via [EQAtoolkit@sciensano.be.](mailto:EQAtoolkit@sciensano.be)

Bernard China EKE-coördinator Allergie Kwaliteit van laboratoria Sciensano